# **CE LOGICIEL N'EST PLUS DISPONIBLE À L'INSPQ DEPUIS JUIN 2016**

# **Créer de nouvelles bases bibliographiques dans Reference Manager**

Créer deux nouvelles bases, une pour les références dédoublonnées et l'autre pour les doublons : *File → New Database…* → choisir un emplacement et attribuer un nom significatif (sans espace ni signe diacritique) → ex. : ecigarette et ecig-doublons

**OU** ouvrir des bases déjà créées : *File → Open Database…* → choisir les bases désirées

**Paramétrer le résolveur de liens <sup>860</sup> Texte intégral INSPQ?** : *Tools → Options → Internet Search →* cocher la case *Enable OpenURL →* à *Open URL Path*, inscrir[e http://ju8hq7vq3l.search.serialssolutions.com](http://ju8hq7vq3l.search.serialssolutions.com/) → laisser le champ *Arguments* tel quel → *Appliquer* → clic droit sur la référence désirée → *OpenURL*

Autres résolveurs : [Université Laval,](http://sfx.bibl.ulval.ca:9003/sfx_local) [Université de Montréal,](http://opurl.bib.umontreal.ca:9003/sfx_local) [Université McGill](http://mclink.library.mcgill.ca/sfx) (à valider), [autres universités,](http://cgit.drupalcode.org/link_resolver/tree/resolvers.csv?id=634890fa375a65d6afff3f63b7c1cf524b84cfe3) [WorldCat](http://worldcatlibraries.org/registry/gateway)

Affiliation → s'assurer que son navigateur soit configuré pour le proxy/VPN de son université (requête à la DATI s'il y a lieu)

Les bases créées avec RefMan 12 (d'Estimauville) sont incompatibles avec RefMan 11 (Wolfe, Crémazie, LSPQ)

**Peu importe la ressource interrogée, il est toujours préférable de sauvegarder les références dans un fichier RIS que l'on importe ensuite dans le logiciel désiré**. Ainsi, les informations bibliographiques restent dans les champs adéquats.

L'extension **.rmd** désigne la base de données bibliographiques alors que **.rmx** désigne la structure de la base (ses index)

### **Exporter des références bibliographiques dans des fichiers .ris avec les bases sous Ovid**

Comme l'exportation directe est problématique (informations bibliographiques pas exportées dans les bons champs), **il est préférable d'opter pour l'exportation indirecte** nécessitant la création d'un fichier texte

A Your search term côté.au. includes unsupported characters. Please try again. Ovid ne permet pas de rechercher des termes ou des noms incluant des signes diacritiques (accents, cédille, tréma), un tilde ~ ou des ligatures (œ pour oe, æ pour ae, & pour et)

Par conséquent, de tels caractères ne peuvent être exportés et doivent être rectifiés manuellement

#### À la suite de la recherche :

Sélectionner les références à exporter → options : **a)** cocher *Tout* (si ≤ 200 références), **b)** préciser la plage désirée (par blocs de ≤ 200 références) **OU c)** cocher les cases des références désirées

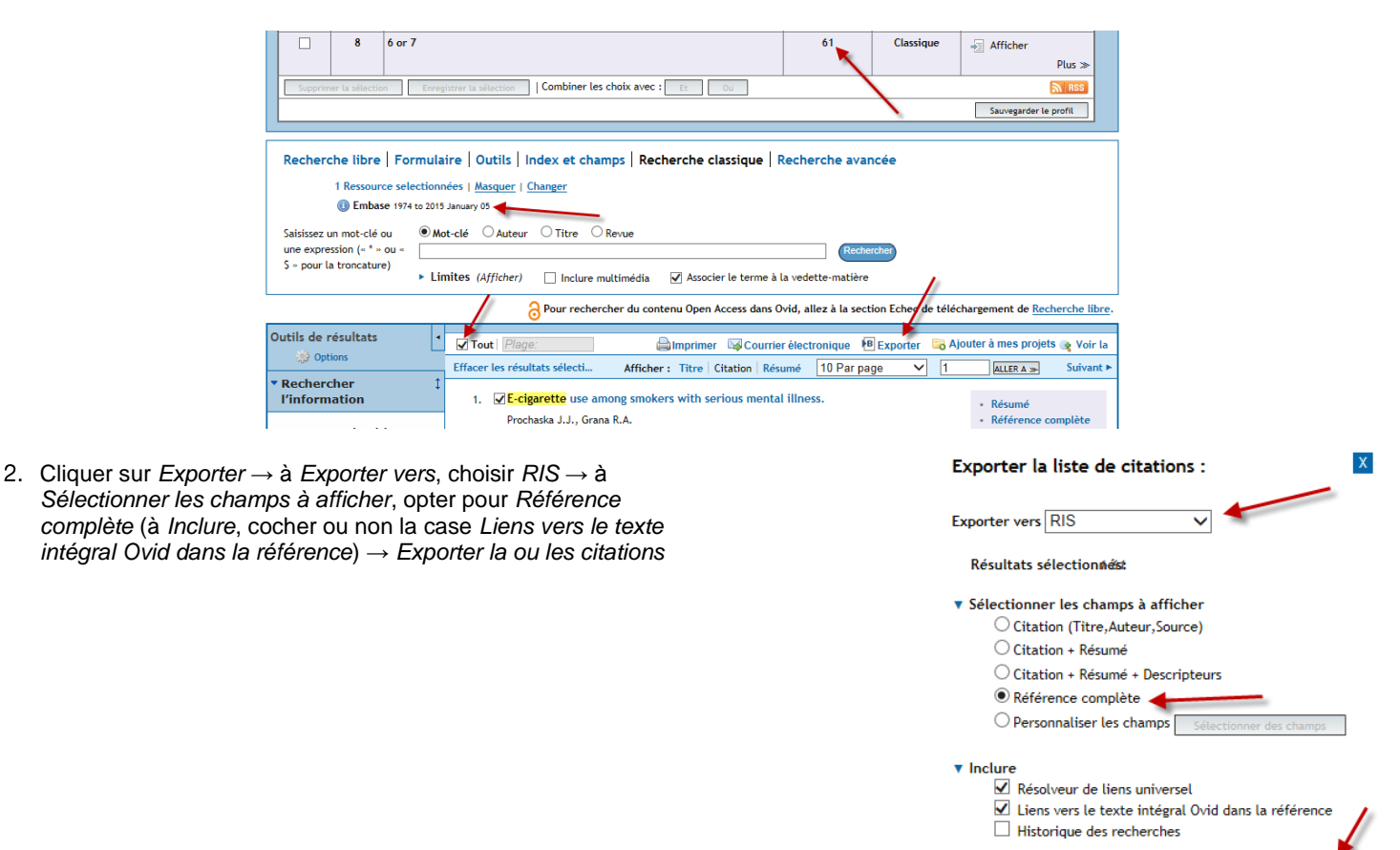

Dans le menu déroulant de *Enregistrer*, choisir *Enregistrer sous* (si l'option est disponible) → enregistrer le fichier ris.ris à l'emplacement désiré (conseil : le renommer avec un nom significatif : ex. : embase-ovid-61.ris)

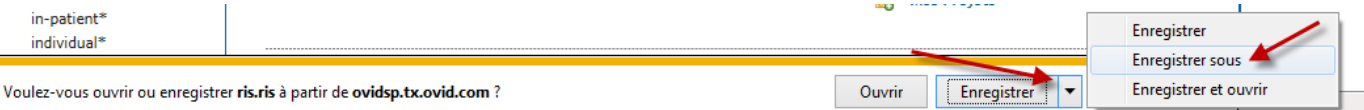

# **Exporter des références bibliographiques dans des fichiers .ris avec les bases sous EBSCOhost**

Le dédoublonnage, automatique dans EBSCOhost, se traduit par des résultats aléatoires (résultats pertinents éliminés, nombre de résultats fluctuant) → il est donc préférable d'interroger cette plateforme une base à la fois, d'exporter les résultats dans Reference Manager et de les y dédoublonner

À la suite de la recherche, sélectionner les références à exporter → options :

- 1. Cliquer sur **a)** le  $\left[\begin{array}{cc} \downarrow \downarrow \end{array}\right]$  des références désirées **OU b)**  $\left[\begin{array}{ccc} \downarrow \downarrow \end{array}\right]$  est de dossier (par blocs de 50 références)
- 2. Cliquer sur *Aller à* : *Vue des dossiers* → *Sélectionner/désélectionner tout* ou cocher les cases désirées → *Exporter* → *Sauvegarder les citations dans un fichier au format suivant : Direct Export au format RIS (par ex. […] Reference Manager, Zotero*) → *Sauvegarder*
- 3. *Enregistrer sous* → enregistrer le fichier ris.ris à l'emplacement désiré (conseil : le renommer avec un nom significatif : ex. : cinahlebsco-7.ris)

#### **OU**

1. **E+** Partager ► → *Envoyer un lien avec un e-mail permettant de télécharger les résultats exportés (jusqu'à [max 25 000])* → *Format RIS* → inscrire l'adresse courriel → *Envoyer*

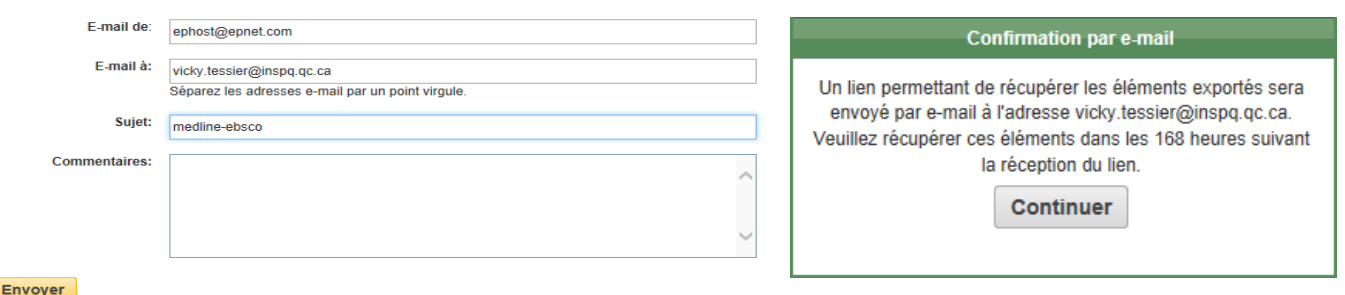

- 2. Cliquer sur le lien reçu par courriel → *Enregistrer sous* → choisir l'emplacement → *Enregistrer* le dossier .zip
- 3. *Ouvrir avec → Explorateur Windows* (ou décompresser le dossier comprimé) → enregistrer le fichier ris.ris à l'emplacement désiré (conseil : le renommer avec un nom significatif : ex. : cinahl-ebsco-7.ris)

# **Exporter des références bibliographiques dans des fichiers .ris avec PubMed**

#### À la suite de la recherche :

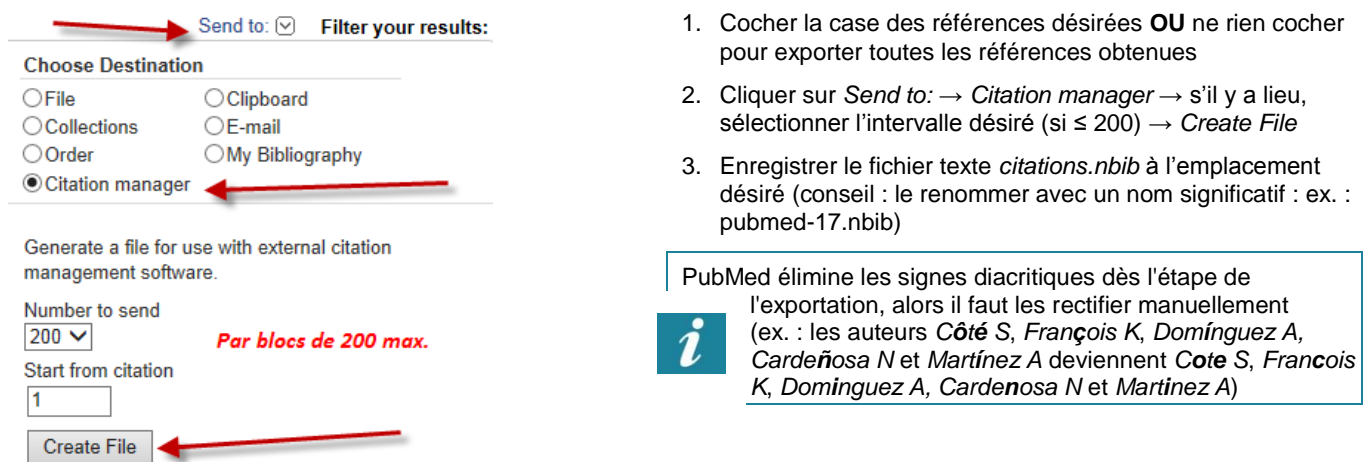

#### **Exporter des références bibliographiques dans des fichiers .ris avec Google Scholar**

**Note** : comme l'exportation directe est problématique (ex. : signes diacritiques), **il est préférable d'opter pour l'exportation indirecte** nécessitant la création d'un fichier texte

À la suite de la recherche, sélectionner les références à exporter  $\rightarrow$  options :

- **1. Exportation à la pièce à partir de la page des résultats obtenus :**
	- Sélectionner une référence en cliquant sur *Importer dans RefMan*
	- *Enregistrer sous* → enregistrer le fichier scholar.ris à l'emplacement désiré (conseil : le renommer avec un nom significatif : ex. : google-scholar.ris)
- **2. OU exportation à la pièce à partir de sa bibliothèque (***cela implique de se créer d'abord un compte Gmail) :*
	- Sélectionner des références en cliquant, pour chacune d'elles, sur *Enregistrer*
	- Cliquer sur *Ma bibliothèque* (en haut à gauche)
	- Sélectionner une référence en cliquant sur *Importer dans RefMan*
	- *Enregistrer sous* → enregistrer le fichier scholar.ris à l'emplacement désiré (conseil : le renommer avec un nom significatif : ex. : google-scholar.ris)

# **Exporter des références bibliographiques dans des fichiers .ris avec Santécom**

À la suite de la recherche :

- 1. Sélectionner des références parmi les résultats obtenus en cochant les cases correspondantes
- 2. Dans le menu déroulant de *Ajouter à :*, choisir *Panier* (en haut à droite)
- 3. Cliquer sur *Panier* (en haut au centre) → *Exemplaires dans votre panier* → confirmer les références à exporter en cochant les cases correspondantes → *Télécharger*
- 4. *Télécharger le panier* → à *Choisir un format*, opter pour *RIS (Zotero, EndNote, autres)* → *Aller*
- 5. *Enregistrer → Enregistrer sous* → enregistrer le fichier à l'emplacement désiré (conseil : le renommer avec un nom significatif : ex. : santecom-6.ris) → *Enregistrer*

# **Exporter des références bibliographiques dans des fichiers .ris avec le métamoteur 360 Search**

**Note :** le métamoteur permet de rechercher des termes ou des noms incluant des signes diacritiques (accents, cédille, tréma), un tilde ~ ou des ligatures (œ pour oe, æ pour ae, & pour et), mais lorsque l'on tente de sauvegarder les résultats exportés, un message Results for "titre contient "santé des femmes"

apparaît : Searching for titre contient "santé des femmes" did not return any results. 
→ caractères à rectifier manuellement

À la suite de la recherche :

- 1. Sélectionnez des références parmi les résultats obtenus en cochant les cases correspondantes
- 2. Cliquez sur *Exporter/Sauvegarder* → *Format compatible avec Reference Manager, EndNote, etc.* (option déjà cochée par défaut) → *Exporter* → *Sauvegarder*

# **Exporter des références bibliographiques dans des fichiers .ris avec ProQuest**

**Note préliminaire :** le dédoublonnage, automatique, se traduit par des résultats aléatoires (résultats pertinents éliminés, nombre de résultats fluctuant) → conseil : interroger cette plateforme une base à la fois (ou cocher, au bas de la page de la recherche avancée, la case *Doublons : Inclure les documents dupliqués*), d'exporter les résultats dans RefMan et de les y dédoublonner

À la suite de la recherche :

- 1. Sélectionner des références parmi les résultats obtenus en cochant les cases correspondantes
- 2. Cliquer sur *Exporter/Enregistrer →* choisir *RIS* → *Continuer*
	- Si le navigateur bloque le processus, faire un clic droit sur le message « *Pour protéger votre ordinateur, Internet Explorer a bloqué le téléchargement de fichiers de ce site vers votre ordinateur. Cliquez ici pour afficher plus d'options*... » (en haut sur fond jaune) et choisir *Télécharger le fichier...* → cliquer sur *Ouvrir → Autoriser*
- 3. *Enregistrer sous* → enregistrer le fichier ProQuestDocuments.ris à l'emplacement désiré (conseil : le renommer avec un nom significatif : ex. : environmental-130.ris)

# **Importer des références bibliographiques dans Reference Manager**

**Avant l'importation** dans Reference Manager, faire ceci pour que les caractères particuliers demeurent corrects (les signes diacritiques – accents, cédille et tréma –, le tilde et les ligatures comme *œ*) :

- faire un clic droit sur le nom du fichier → *Ouvrir avec…* → *Bloc-notes*
- si le bloc-notes ne s'affiche pas par défaut : *Autres programmes* → *Bloc-notes*
- cliquer sur *Fichier* → *Enregistrer sous…* → **à** *Encodage***, choisir** *ANSI* (au lieu de *UTF-8*) → *Enregistrer* → fermer le fichier

**Dans Reference Manager :** *File → Import Text File…* →

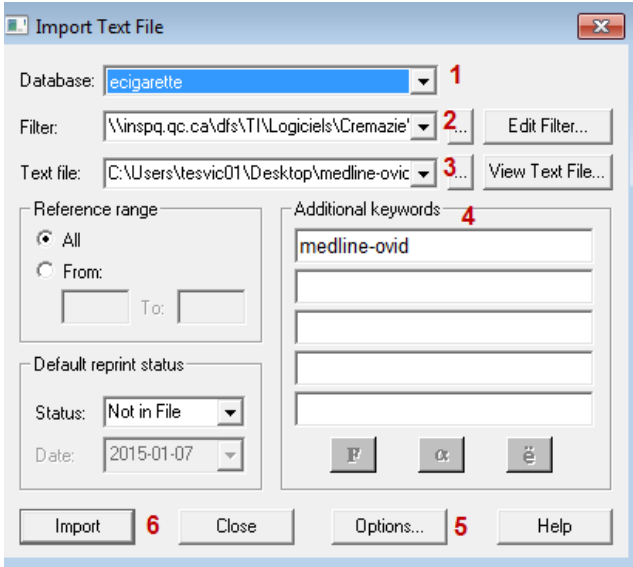

- 1. *Database:* → choisir la base créée (ex. : ecigarette)
- 2. *Filter:* → *...* → choisir *RIS.cap → Ouvrir*
	- **Pour PubMed, choisir PubMed.cap**
- 3. *Text file:* → *...* → à *Regarder dans :,* s'assurer d'être au bon endroit et à *Types de fichiers :*, changer *Text Files (\*.txt)* par *All Files (\*.\*) →* choisir le fichier .ris sauvegardé (ex. : medline-ovid-18.ris) *→ Ouvrir*
	- Importer les fichiers dans l'ordre désiré (ex. : MEDLINE puis EMBASE pour favoriser les références de la 1<sup>re</sup> et demander des PEB par Loansome Doc s'il y a lieu)
- 4. *Additional keywords:* → préciser la base et la plateforme (nom simple sans espace, sans accent...; ex. : *medline-ovid*; *pubmed1*)
	- Cela permet de les cibler ensuite avec <sup>44</sup>
- 5. *Options...* → onglets
	- *Import* → *Duplicate references* → cocher *Put in duplicates database*: → choisir la base créée (ex. : ecigdoublons) → *Select*
	- *Duplicate Search* → cocher *Title, primary; Authors, primary; Date, primary; Start Page; Periodical*
	- *→ Appliquer → OK*
- 6. *Import* → *Append* (s'il y a lieu) → *Close*
- 7. S'il y a lieu, remettre manuellement les signes diacritiques

# **Dédoublonner les références importées**

**Dédoublonnage automatique par RefMan :** le logiciel dédoublonne les références correspondant à **tous** les critères choisis, alors dès qu'une information diffère ou est absente, plusieurs doublons ne sont pas perçus comme tels

 Cela ne signifie de limiter le nombre de critères de dédoublonnage : s'il n'y en a pas assez, le logiciel pourrait éliminer des références qu'il considérerait incorrectement comme des doublons (ex. : articles ayant le même titre, mais publiés dans deux revues ou à deux dates différentes)

#### **Dédoublonnage manuel :**

- 1. trier les références par titre (clic gauche sur l'en-tête grisé de la colonne *Title*)
- 2. parmi les doublons, déterminer les références les plus complètes et les mieux importées
- cocher les cases des doublons à transférer dans la deuxième base (ex. : ecig-doublons)
- clic droit → *Copy Between Databases…* → cocher *Marked Reference(s)* et choisir la base de destination → *Copy → Yes to All*

# **Utiliser les références sauvegardées dans Word**

- valider les numéros (*Ref ID*) des références importées dans la base des doublons
- 6 supprimer les doublons de la base initiale : clic droit → *Delete → Marked Reference(s) → OK → Yes to All*

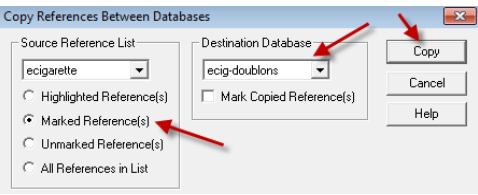

コッミまままる

Dans Word, sous *Compléments*, les fonctionnalités liées à RefMan sont sur la deuxième ligne : A <sup>R</sup> M M <sup>N</sup> i L A 查 函 R M M T

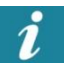

**Attention!** Les logiciels de gestion bibliographique ne réagissent pas bien au suivi des modifications dans Word. Par conséquent, nous recommandons ceci :

1) conserver précieusement un **document maître lié à la base bibliographique et dans lequel il ne faut JAMAIS activer le suivi des modifications** ;

#### 2) se créer un **fichier parallèle** ;

3) y effectuer le travail collaboratif avec le suivi des modifications de Word ou l'insertion de commentaires ;

4) les modifications terminées, les répercuter une par une dans le document maître sans activer le suivi des modifications (dans Word, la fonctionnalité *Révision → Comparer* s'avère alors utile).

C'est ce document maître qui doit être lié à la base de données bibliographiques dans RefMan et des mises à jour qui y sont faites.

### **Gérer les bases bibliographiques créées**

#### **Quelques bonnes pratiques :**

- s'assurer que tous utilisent la même base bibliographique, ou du moins qu'une personne ait officiellement la responsabilité d'importer tout au même endroit
- lorsqu'un projet est terminé, exporter l'ensemble des références dans un fichier ris clairement identifié et classer ce fichier à un seul emplacement (éviter les copies multiples)

### **Exporter des références bibliographiques de Reference Manager pour les importer dans un autre logiciel**

Procédure à faire pour que les signes diacritiques demeurent corrects :

- 1. Ouvrir la base bibliographique dans RefMan
- *Tools → Bibliography → Generate from Reference List...* (ou *Ctrl-L*)
- Onglet *General*
	- À *Output Style*, choisir le style *RIS export* (cliquer sur les trois points pour le choisir s'il y a lieu)
		- o Si le chemin d'accès indiqué ne permet pas de l'obtenir, récupérer le fichier à cet endroit : [S:\partage\Bases Reference](file://///inspq.qc.ca/dfs/Secure/INSPQ/partage/Bases%20Reference%20Manager/RIS%20export.os)  [Manager\RIS export.os](file://///inspq.qc.ca/dfs/Secure/INSPQ/partage/Bases%20Reference%20Manager/RIS%20export.os)
	- À *Optional Fields*, cocher toutes les cases
- À l'onglet *Page*, décocher la case *Number Pages, Beginning With:*
- Cliquer sur *OK*
- À *Enregistrer sous*, à *Type :*, choisir l'option *Text Only*
- Enregistrer le fichier texte à l'emplacement désiré (conseil : le renommer avec un nom significatif : ex. : refman-ecig.txt)
- Le fichier ainsi créé (avec l'extension .txt) est prêt pour l'importation dans un autre outil de gestion bibliographique comme Zotero

#### **Si, malgré cela, le signes diacritiques s'affichent incorrectement dans Zotero :**

- faire un clic droit sur le nom du fichier créé précédemment (avec l'extension .txt) → *Ouvrir avec…* → *Bloc-notes*
	- si le bloc-notes ne s'affiche pas par défaut : *Autres programmes* → *Bloc-notes*
- cliquer sur *Fichier* → *Enregistrer sous…* → **à** *Encodage***, choisir** *UTF-8* (au lieu de *ANSI*) → *Enregistrer* → fermer le fichier
- dans Zotero : *Fichier → Importer…* → sélectionner le fichier .ris à importer → *Ouvrir*

#### **À consulter**

- **[Technical Support & Services](http://www.refman.com/support/rmsupport.asp)** de RefMan : **[tutoriels,](http://www.refman.com/training/) [Output Styles](http://www.refman.com/support/rmstyles.asp)**, foire aux questions, **[forum de discussion](http://forums.thomsonscientific.com/ts/?category.id=refman)**, etc.
- **Reference [Manager: Managing Your Search Results](http://nihlibrary.nih.gov/ResourceTraining/pages/TrainingDescription.aspx?rsID=35&View=AllTraining)** des NIH : tutoriels, documentation, guides (versions 10, 11 et 12)
- Fiche synthèse sur **[Zotero](http://intranet.inspq.qc.ca/RessourcesServices/Documentation/AideRecherche/Lists/Guides%20daide%20%20la%20recherche/Attachments/45/fs-zotero.pdf)**